## **МІНІСТЕРСТВО ОСВІТИ І НАУКИ УКРАЇНИ**

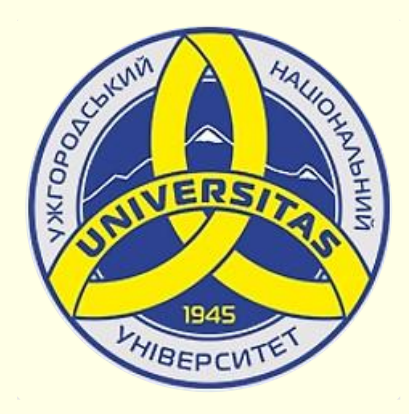

**Державний вищий навчальний заклад УЖГОРОДСЬКИЙ НАЦІОНАЛЬНИЙ УНІВЕРСИТЕТ**

**Центр інформаційних технологій**

**Володимир Нелюбов, Олексій Куруца**

# **ПРЕЗЕНТАЦІЯ НАВЧАЛЬНИХ МАТЕРІАЛІВ ФОРМУЛИ НА СЛАЙДАХ**

Це ознайомча версія презентації в форматі PDF, в який не відтворюються: відео, звук, ефекти анімації тощо. Повнофункціональна версія презентації в форматі PowerPoint розміщена за адресом<https://bit.ly/31q8qXV>

> Ужгород **Ужгород** 2014 **2020**

Нелюбов В. О.**,** Куруца О. С. Презентація навчальних матеріалів. Формули на слайдах: електронний ресурс. Ужгород: ДВНЗ "УжНУ", 2020. Систем. вимоги: Windows 7, 8, 10. MS PowerPoint 16, 19, 365. URL: <https://www.uzhnu.edu.ua/uk/infocentre/26923>

В статті розглянуто створення, редагування та форматування на слайдах різноманітних формул за допомогою вбудованого в PowerPoint редактора формул.

Рецензенти:

‒ доктор технічних наук, професор кафедри математики і інформатики Закарпатського угорського інституту ім. Ференца Ракоці ІІ (м. Берегово) Головач Й. І.;

− кандидат технічних наук, доцент кафедри інформатики та фізикоматематичних дисциплін УжНУ Кляп М. М.

Рекомендовано до публікації науково-методичною радою ДВНЗ «УжНУ» (протокол № 5 від 22 жовтня 2020р.), затверджено Вченок Радою ДВНЗ «УжНУ» (протокол № 7 від 27 жовтня 2020р.)

> $© B.O.$ Нелюбов, О.С. Куруца, 20 © УжНУ, 2020

Робота зі статтею здійснюється керуванням кнопками і клавішами.

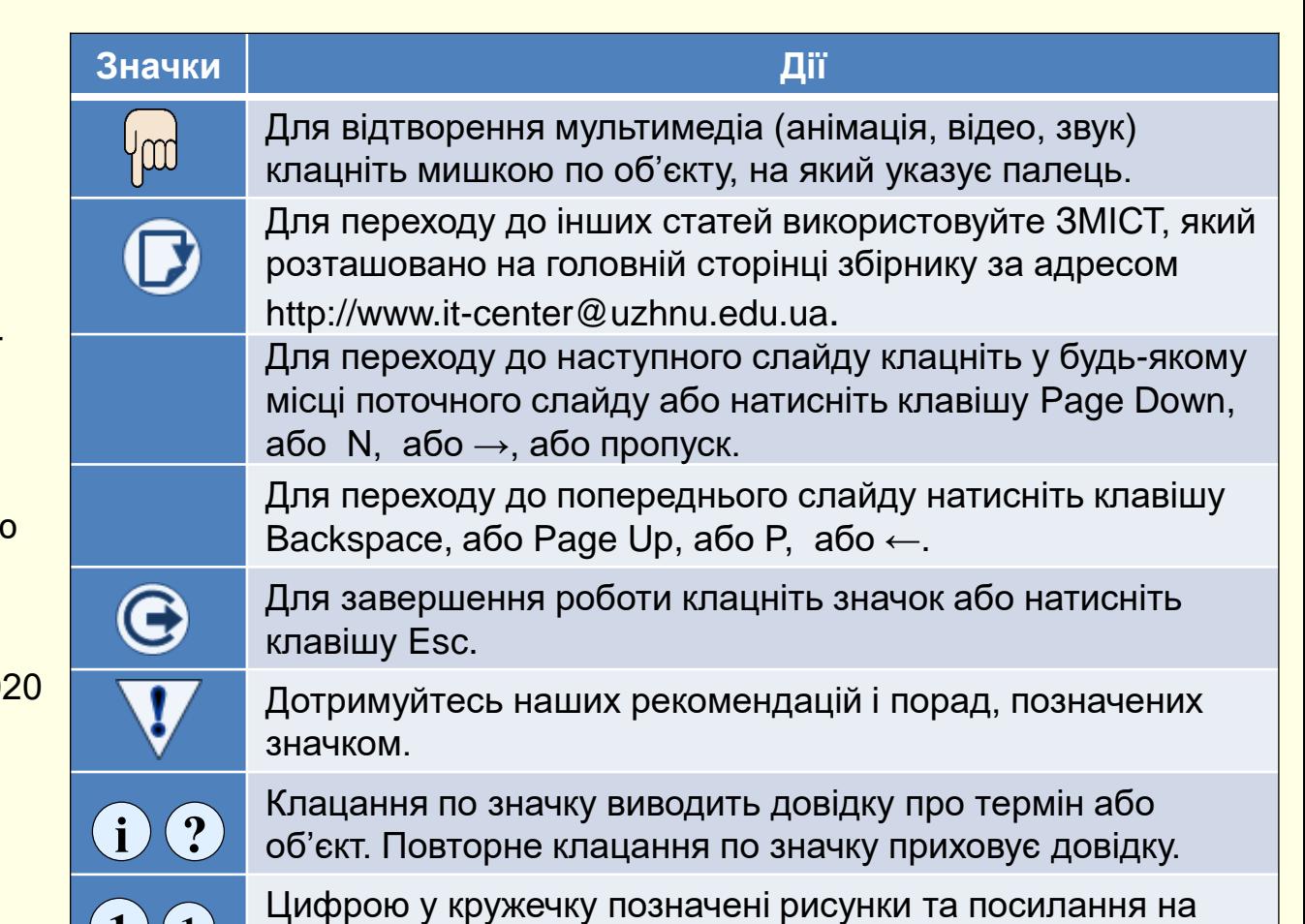

них у тексті.

 $\mathbf{1}$   $\mathbf{(1)}$ 

Презентації з таких навчальних дисциплін як математика, фізика, хімія, технічних і інженерних дисциплін та матеріалів наукових досліджень складаються з великої кількості різноманітних формул . Для їх створення використовується вбудований в PowerPoint редактор, який дозволяє створювати і редагувати формульні об'єкти безпосередньо на слайді. Цей редактор однаковий для всіх програм пакету Microsoft Office, що дозволяє в PowerPoint без проблем використовувати і редагувати формули, створені в інших програмах. *і*

*Формула* — моделювання процесів і явищ природи буквено-математичними символами.

#### Застереження

Формули, створенні у вбудованому Редакторі формул, неможливо використовувати для будь-яких розрахунків. Вони є лише ілюстраціями. Для розрахунків створюють спеціальні формули без використання редактора формул. За цими формулами в програмі MS Excel можна виконувати розрахунки будь якої складності, бо вона для цього призначена. В програмі MS Word можна також виконувати прості розрахунки. В програмі MS PowerPoint ніякі розрахунки за будь-якими формулами здійснити неможливо, вірніше для цього потрібне програмування на Visual Basic Application.

Вбудований в PowerPoint редактор формул є дуже потужним, бо дозволяє створювати, редагувати та форматувати математичні, фізичні, хімічні та технічні формули будь-якої складності. Для створення формул презентацій навряд чи знадобиться використовувати якийсь сторонній формульний редактор. Тому в посібнику докладно розглянуто лише вбудований в новітні версії PowerPoint 16, 19 або 365 редактор формул, який володіє найбільшими можливостями.

По суті редактор формул – це конструктор, у якому формули складаються з шаблонів різноманітних елементів (дробив, коренів, інтегралів, сум тощо) та заповнення їх символами. Також передбачено рукописне введення формул з подальшим їх перетворенням у стандартний формат редактора формул. Це дозволяє суттєво підвищити швидкість роботи.

Нижче буде розглянуто вбудований редактор формул на прикладі інтерфейсу програми PowerPoint 365. Інтерфейси інших версій програми можуть дещо відрізнятися, але це відноситься лише до зовнішнього оформлення кнопок інструментів. Їх функціонал залишається таким самим.

<span id="page-3-0"></span>Запуск редактора формул − вкладка *Вставлення → Символи → Формула* . **1 1** Якщо натиснути на трикутник під кнопкою *Формула*, то відкривається вікно з колекцією $(2)$ , до якої входять раніше створені формули. Клацання по будь-якій формулі вставляє на слайд текстове поле з цією формулою (у прикладі вставлено Біном Ньютона) . Автоматично відкривається контекстна вкладка *Формула*  $(3)$  , інструменти якої дозволяють редагувати формулу, а інструменти вкладки *Форма*т *фігури* дозволяють її форматувати.

Для створення нової формули необхідно натиснути кнопку *Формула*  $\left( 1\right) ,$ відкриється контекстна вкладка *Формула*  $(3)$ , а на слайді буде створено віконце з запрошенням для безпосереднього введення нової формули.

## Порада

**3**

Якщо ви багато працюєте з формулами, то вкладку *Формула* доцільно закріпити на стрічці.

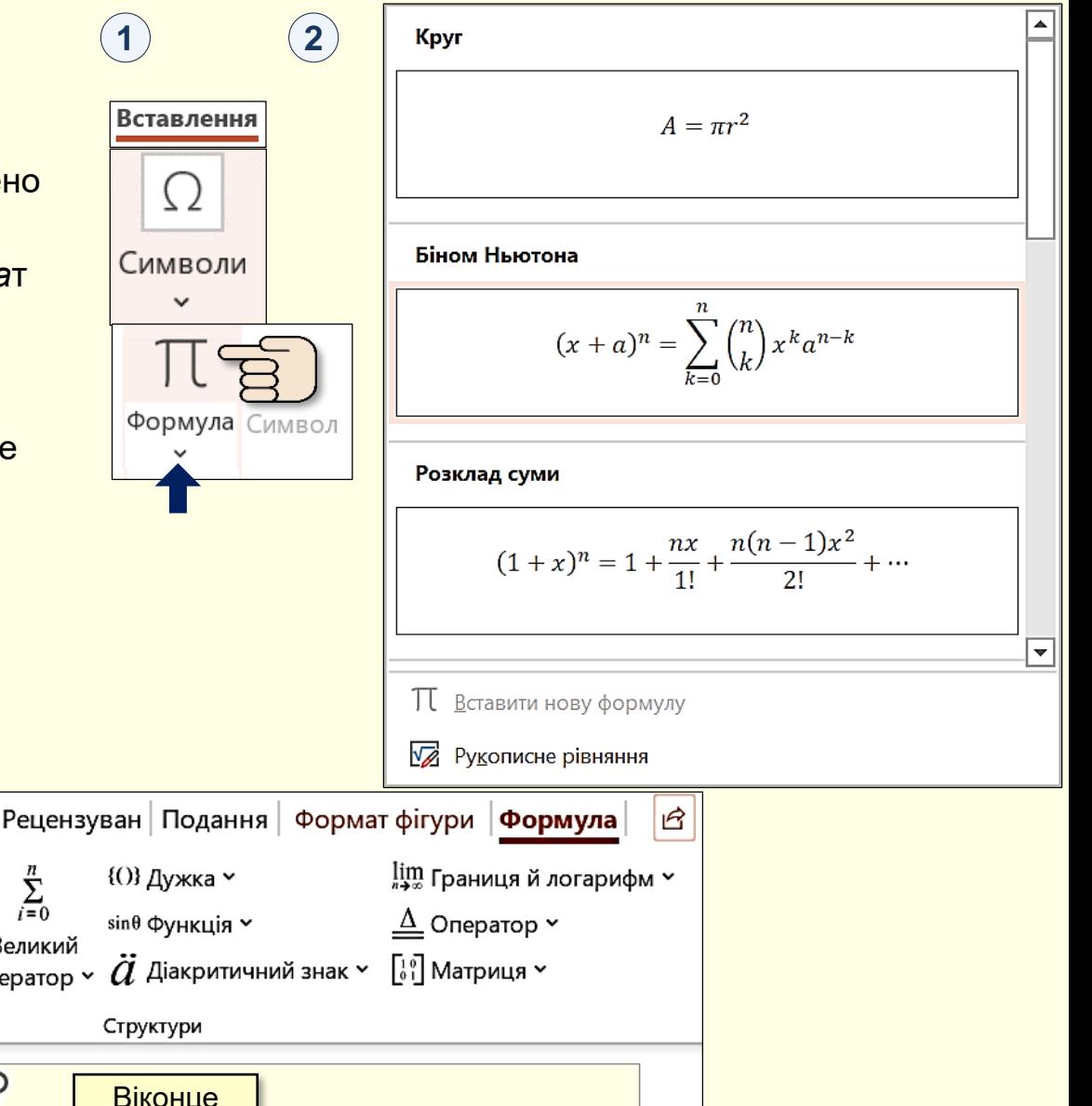

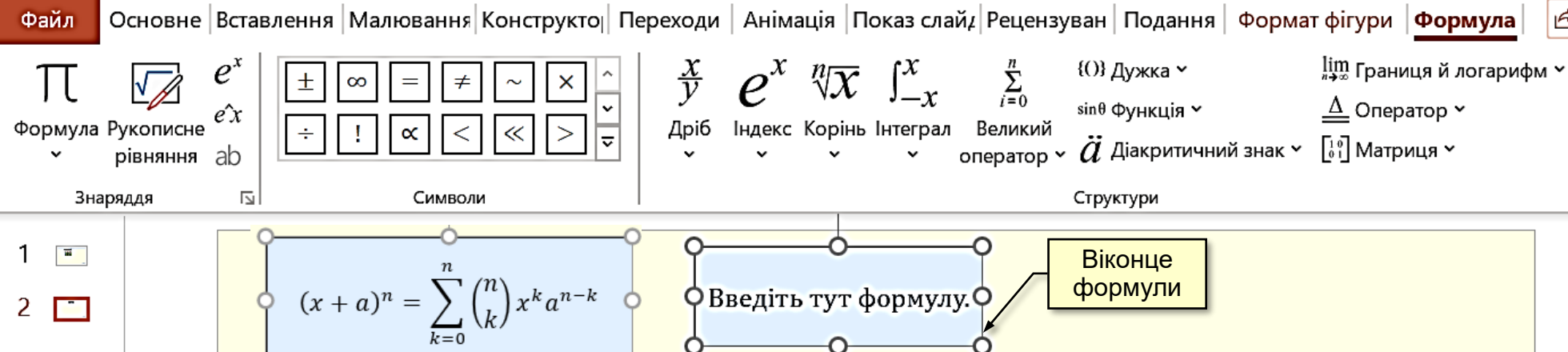

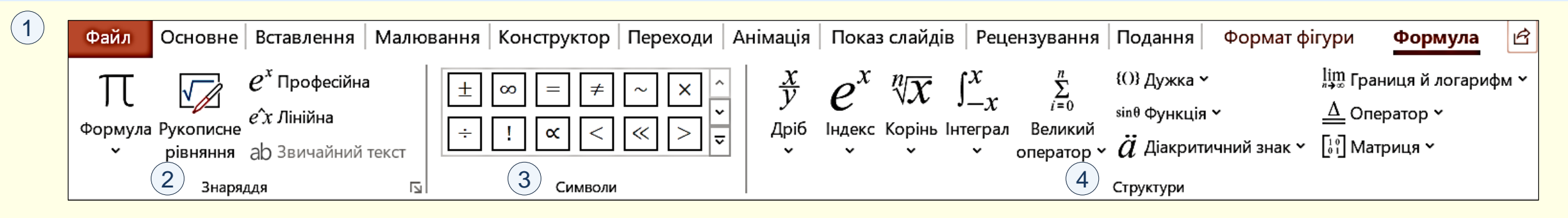

Всі інструменти для створення формул доступні на вкладці *Формула* , , яка складається з трьох розділів.  $(1)$ 

#### *Розділ Знаряддя* . **2**

Натискання кнопки *Формула* відкриває панель з заготовками стандартних і раніше створених формул. Вибір формули і вставлення її на слайд відбувається клацанням по ній. Цю панель доцільно використовувати при невеликій кількості формул. Якщо формул буде багато, то їх складно структурувати на панелі і тому важко знайти.

#### Порада

Якщо формул багато і вони використовуються багаторазово, то для їх збереження у структурованому вигляді доцільно створити спеціальну презентацію − шаблон.

Кнопка *Рукописне рівняння* відкриває панель для рукописного введення формули. Докладно буде розглянута нижче.

Формули на слайдах створюються і представлятися у два способи.

1. За допомогою кнопки  $|e^x$  Професійна  $|$ (активна за промовчанням) формули створюються шляхом заповнення шаблонів її членів і представляються на слайдах у звичному традиційному вигляді $(\mathbf{5})$ .

$$
(x+a)^n = \sum_{k=0}^n {n \choose k} x^k a^{n-k}
$$

незвично у вигляді рядка $\left( 6\right) _{+}$ 1. За допомогою кнопки *е сталінійна* формули створюються шляхом запису спеціальних символів у рядок і представляються на слайдах

$$
\widehat{6}\left[(x+a)^{\wedge}n=\sum 24_{-}(k=0)^{\wedge}n\right]\left[\left(n|k\right)x^{\wedge}k\ a^{\wedge}(n-k)\right]
$$

Цей спосіб використовується рідко і лише для створення формул, бо з нього можна переключитися до професійного вигляду.

Ми будемо розглядати лише професійний спосіб.

 $\sqrt{5}$ 

<span id="page-5-0"></span>Формули складаються з різноманітних символів. Можуть бути використані символи, що знаходяться безпосередньо на клавіатурі, але найбільша їх різноманітність знаходиться в розділі *Символи* **1** вкладки *Формула*.

Основні математичні знаряддя

Відношення із запереченням

Грецькі літери

Оператори

Стрілки

Прописні

Літероподібні символи

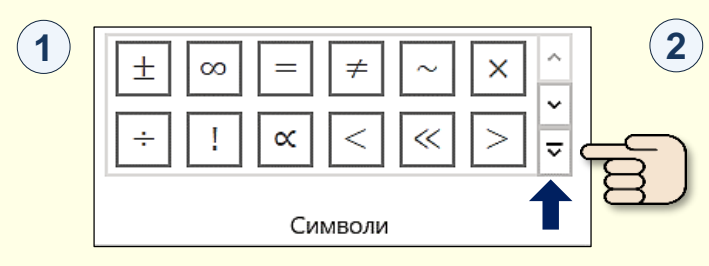

Всі символи створенні у шрифті *Cambria Math*, тому тільки цей шрифт використовується для запису формул.

Символи згруповані на 8-ох панелях. За замовчуванням відображається панель *Основні математичні знаряддя*, або панель, що використовувалася останньою. Щоб відобразити потрібну панель, необхідно натиснути кнопку <u>⊽ у лівому</u> нижньому куті розділу *Символи* <sup>(1)</sup> . Відкриється активна панель, наприклад, панель (2). У верхній частині панелі знаходиться трикутник, клацання по якому відкриває список доступних панелей. Панель відображається після клацання по її назві.

Зауваження

Щоб продемонструвати всі панелі символів, на слайді представлені лише їх фрагменти.

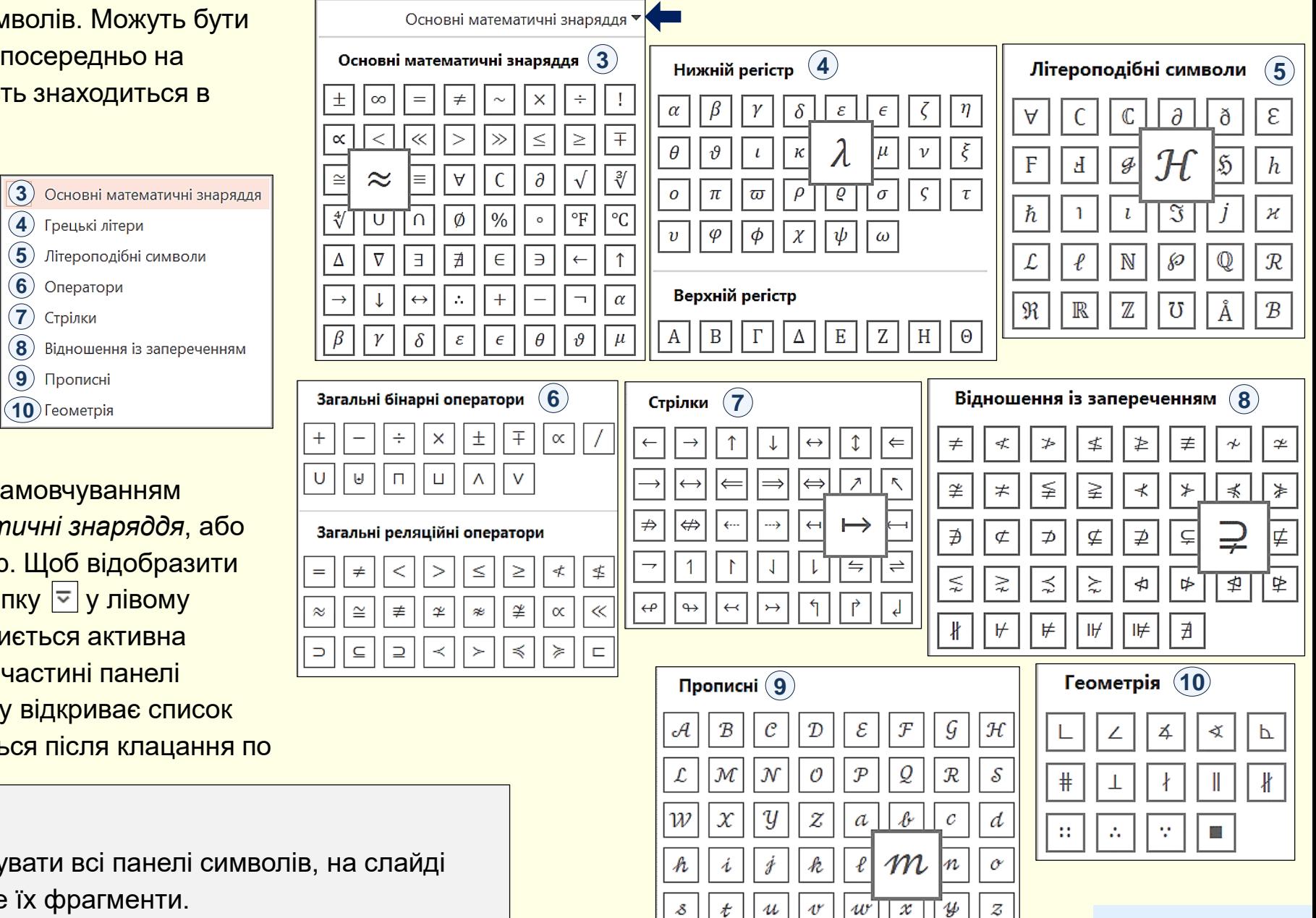

<span id="page-6-0"></span>Розділ *Структури* утримує макети структурних **1** елементів формули, які за функціональним призначенням розбито на 11-ть груп. Призначення елементів кожної групи зрозуміло з її назви: *Дріб, Індекс, Корінь, Інтеграл тощо.* 

Під назвою кожної групи знаходиться трикутник, клацання по якому відкриває панель з колекцією певних структурних елементів формули*.* Наприклад, на панелі **2** наведені структури дробив, на панелі (3) − структури **індексів, на панелі (4) − структури коренів.** 

При наведенні покажчика на певний елемент колекції він виділяється рожевим сяйвом, і виникає підказка щодо його призначення. Клацання по елементу вставляє його в формулу.

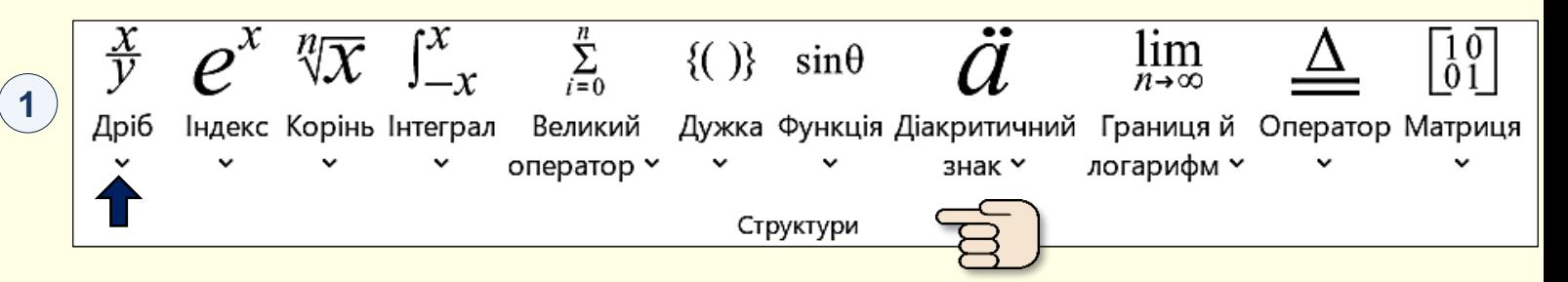

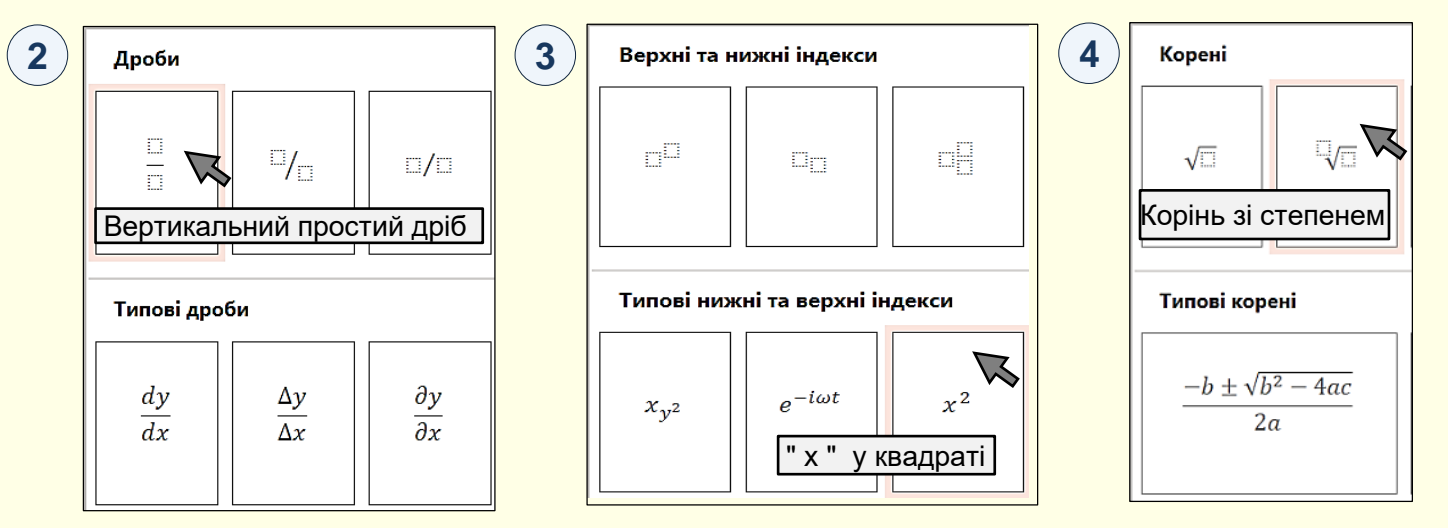

вводити потрібні символи. Наприклад (5), початкова структура *Дроби* перетворена на Кожна структура складається з полів, обмежених пунктирним контуром. По суті ці поля є контейнерами, в які можна вводити символи безпосередньо з клавіатури або з розділу *Символи*, також в них можна послідовно вставляти інші структури та вже в них більш складну структуру.

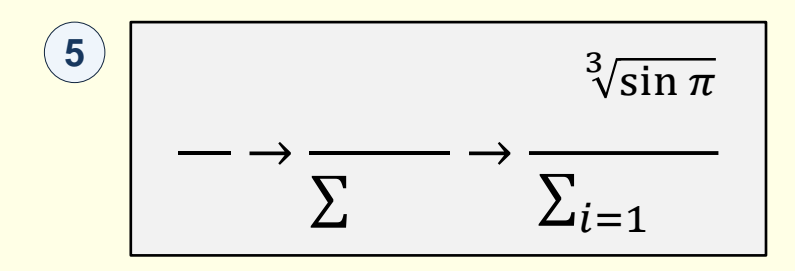

#### *В в е д е н н я ф о р м у л*

<span id="page-7-0"></span>інструментів вкладки *Формула*  $\left( \right)$ , що Формули створюють з застосуванням відкривається командою Вставлення → *Символи* → *Формула*. Відразу на слайді буде створено віконце (формульний блок) для введення формули.

Створення формули зводиться до вибору потрібного шаблону *Структури* та заповнення його полів певними символами, які можна набирати з клавіатури або вибирати в розділі *Символи*.

**1**

Файл

 $\rightarrow$ 

Ескізи

Формула Рукописне

Знаряддя

рівняння

-ah

 $\overline{\mathbb{N}}$ 

Спочатку створюється основний шаблон, наприклад, дріб, інтеграл тощо, а потім шаблони, що розширюють основний шаблон. Наприклад, числівник і знаменник, підінтегральний вираз тощо. На схемі (2) наведено приклад послідовності заповнення шаблонів. Введення формули завершується клацанням поза її межами.

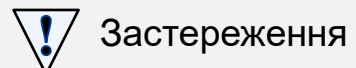

Будьте готові до того, що створення формул - складна і кропітка робота. Тому нові формули доцільно зберігати в колекції і використовувати їх повторно. Якщо формули вже створені в документі Word, то їх доцільно перенести на слайд копіюванням.

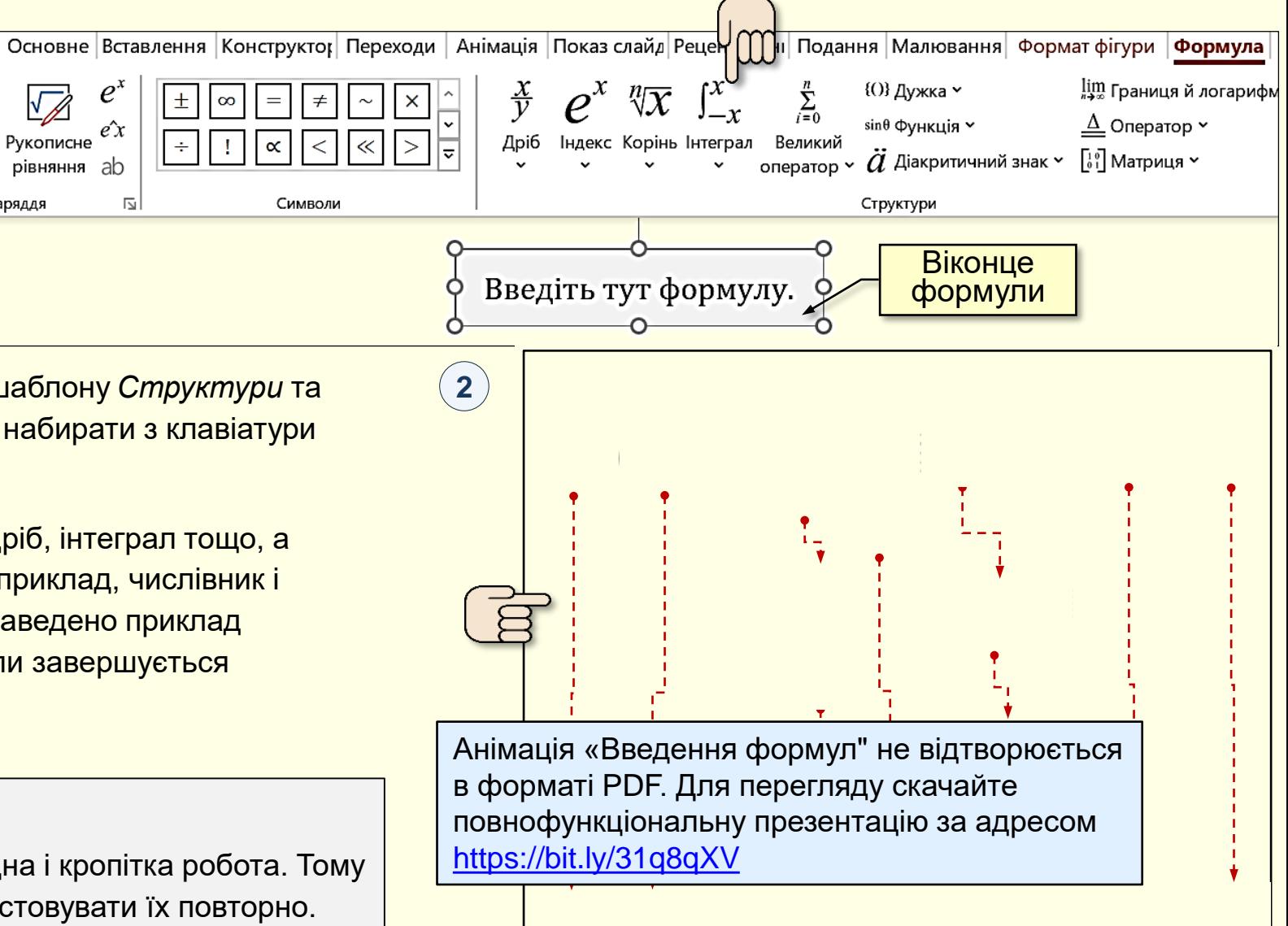

## *Р е д а г у в а н н я ф о р м у л*

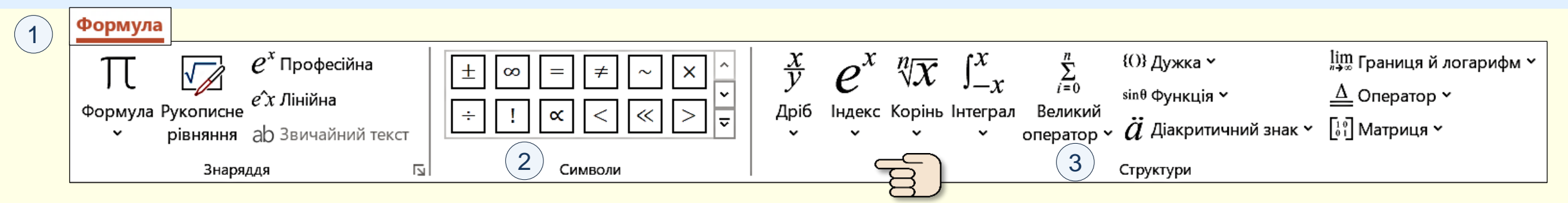

Вже створені формули можуть бути відредаговані, тобто змінено їх **уміст**. Редагування здійснюється за допомогою тих-самих інструментів панелі *Формула*  $(1)$ , що використовуються при створені формул.

## Порада

Якщо необхідно створити нову формулу, подібну до формули, що створена раніше, то доцільно редагувати копію такої формули, а не створювати нову "з нуля".

#### Для редагування формул доступні такі дії:

- − змінення (модифікація) елементів формули;
- − додавання нових елементів;
- − видалення частини формули або окремих елементів;
- − комбінація зазначених вище дій.

*Для змінення елементів формули необхідно*:

- − виділити формулу, стане активною панель *Формула*;
- − виділити елемент, що потрібно змінити;
- − в розділі *Символи 〔*2〕або *Структури 〔*3〕обрати новий елемент, який буде вставлено замість виділеного.

*Для додавання нових елементів до формули необхідно*:

- − виділити формулу, стане активною панель *Формула*;
- − встановити курсор там у формулі, де необхідно вставити новий елемент;
- − в розділі *Символи 〔*2〕або *Структури〔*3〕обрати новий елемент, який буде вставлено у місце курсору.

*Для видалення елементів з формули необхідно*:

- − виділити формулу. стане активною панель *Формула*;
- − виділити частину формули або окремий елемент, що необхідно вилучити з формули;
- − натиснути клавішу *Delete, в*иділені елементи буде вилучено з формули.

### *Ф о р м а т у в а н н я ф о р м у л*

<span id="page-9-0"></span>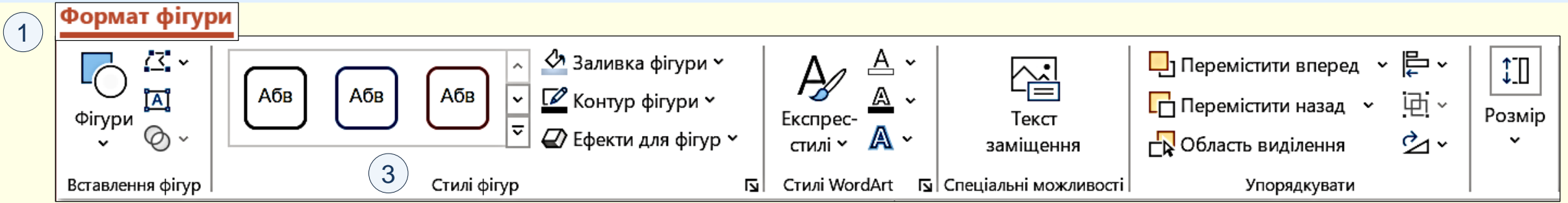

Формула на слайді − це *Текстовий блок* (*Блок формули*). Тому для форматування формули використовуються ті ж засоби, що і для *Текстових блоків*.

Зовнішній вигляд *Блоку формули* форматується як графічний об'єкт за допомогою інструментів вкладки *Формат фігури*  $\left(\textcolor{red}{0}\right)$ , а сама формула − як текст за допомогою інструментів вкладки *Основне*.

#### Порада

Форматування формули має бути максимально простим та спрямованим на її сприйняття, розуміння і запам'ятовування.

При форматуванні *Блоку формули* можна встановити будь-яке **2** його заливання за допомогою інструментів розділу *Стилі фігур* **3** або будь-який тип і колір його контуру. Можна також перетягнути *Формульний блок* у будь-яке місце на слайді.

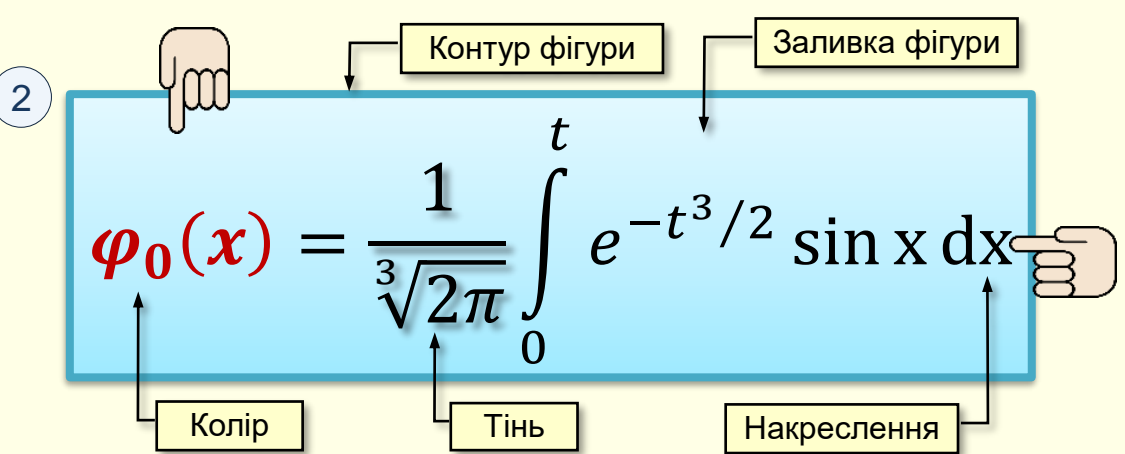

При форматуванні формули <sup>(2)</sup> або окремих її елементів можна встановити:

- − розмір шрифту;
- − накреслення шрифту (жирний, курсив, тінь, тощо);
- − колір шрифту;
- <mark>− міжсимвольний інтервал.</mark>

#### Застереження

Для створення формул використовується шрифт Cambria Math, змінити який неможливо.

#### *Створення формул*

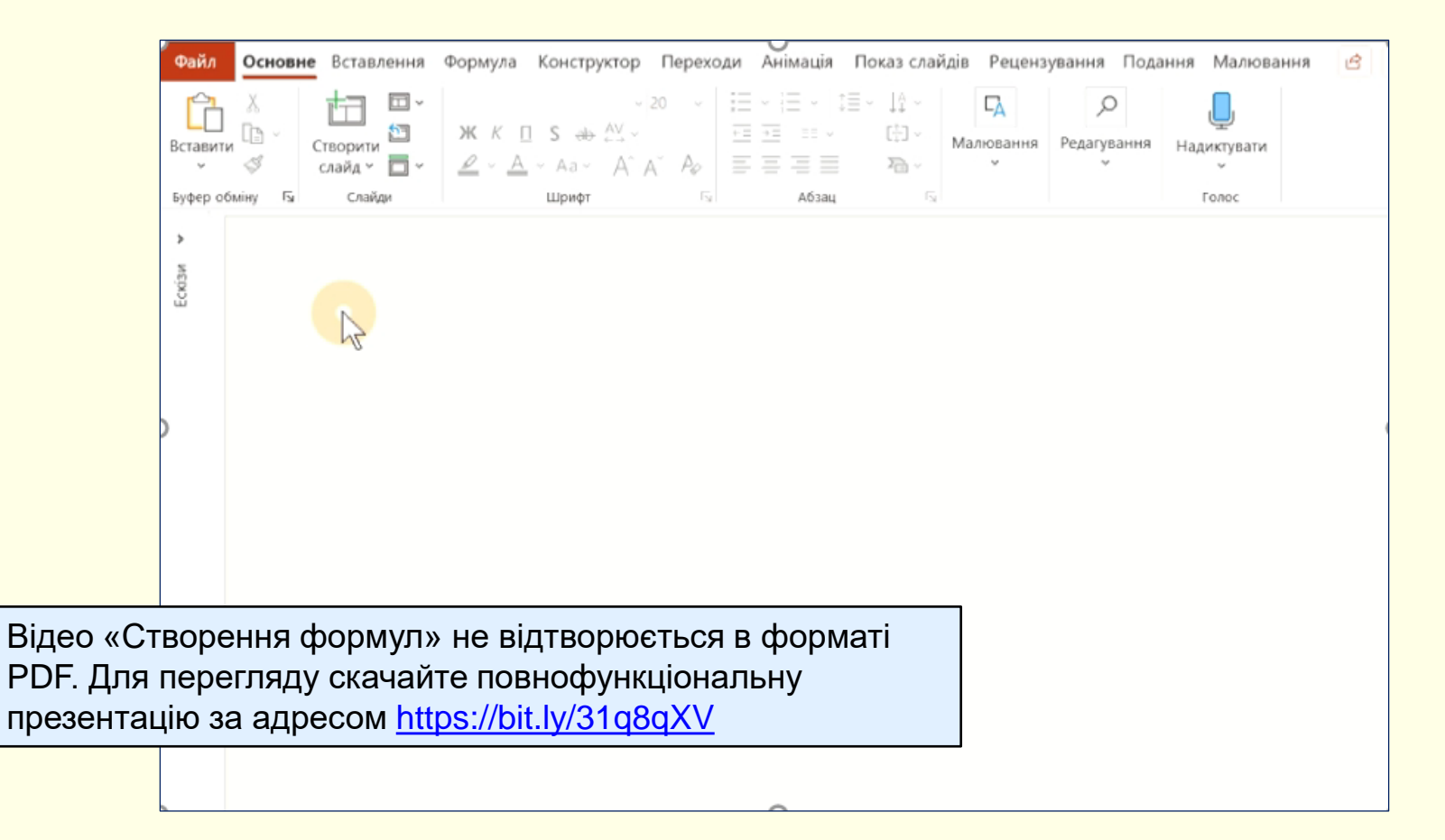

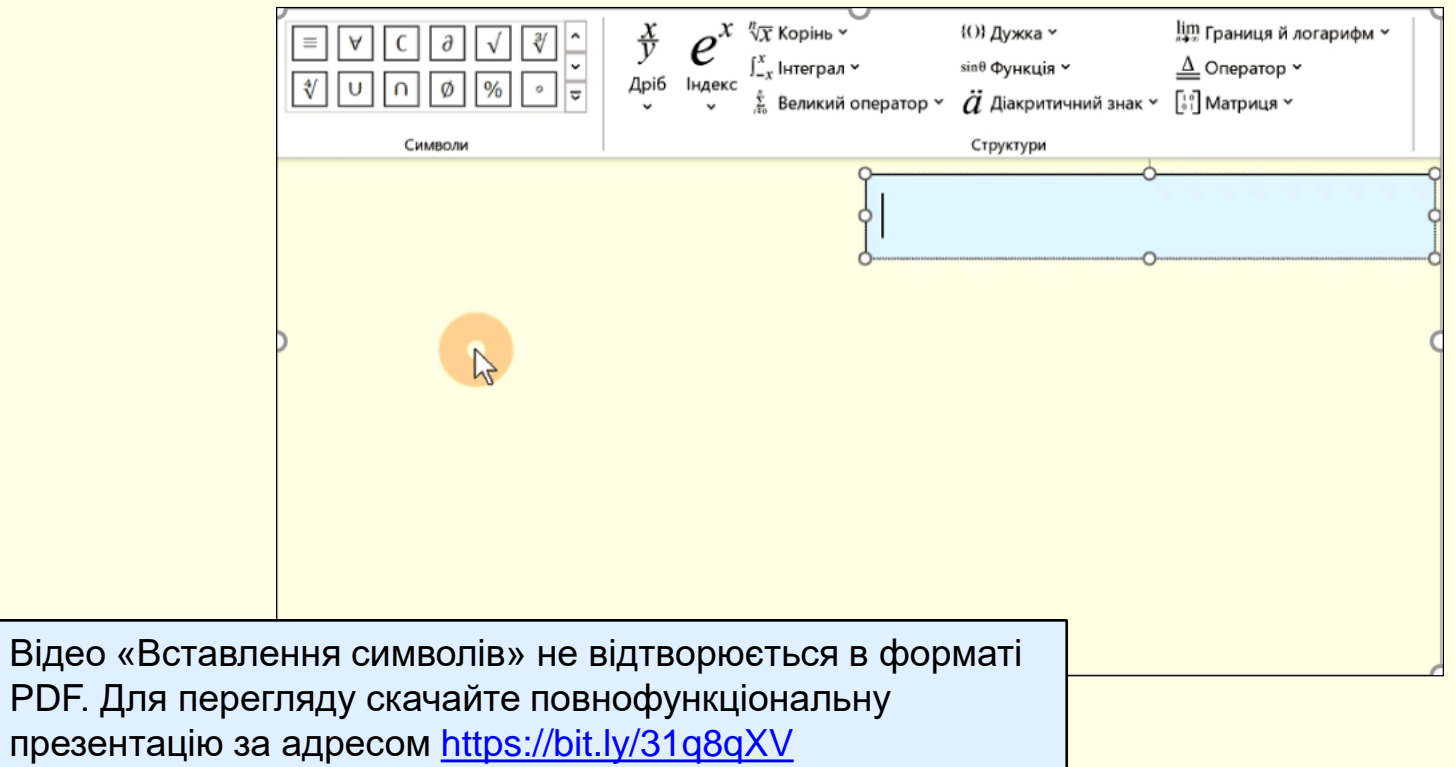

## *Вставлення в формули структурних елементів*

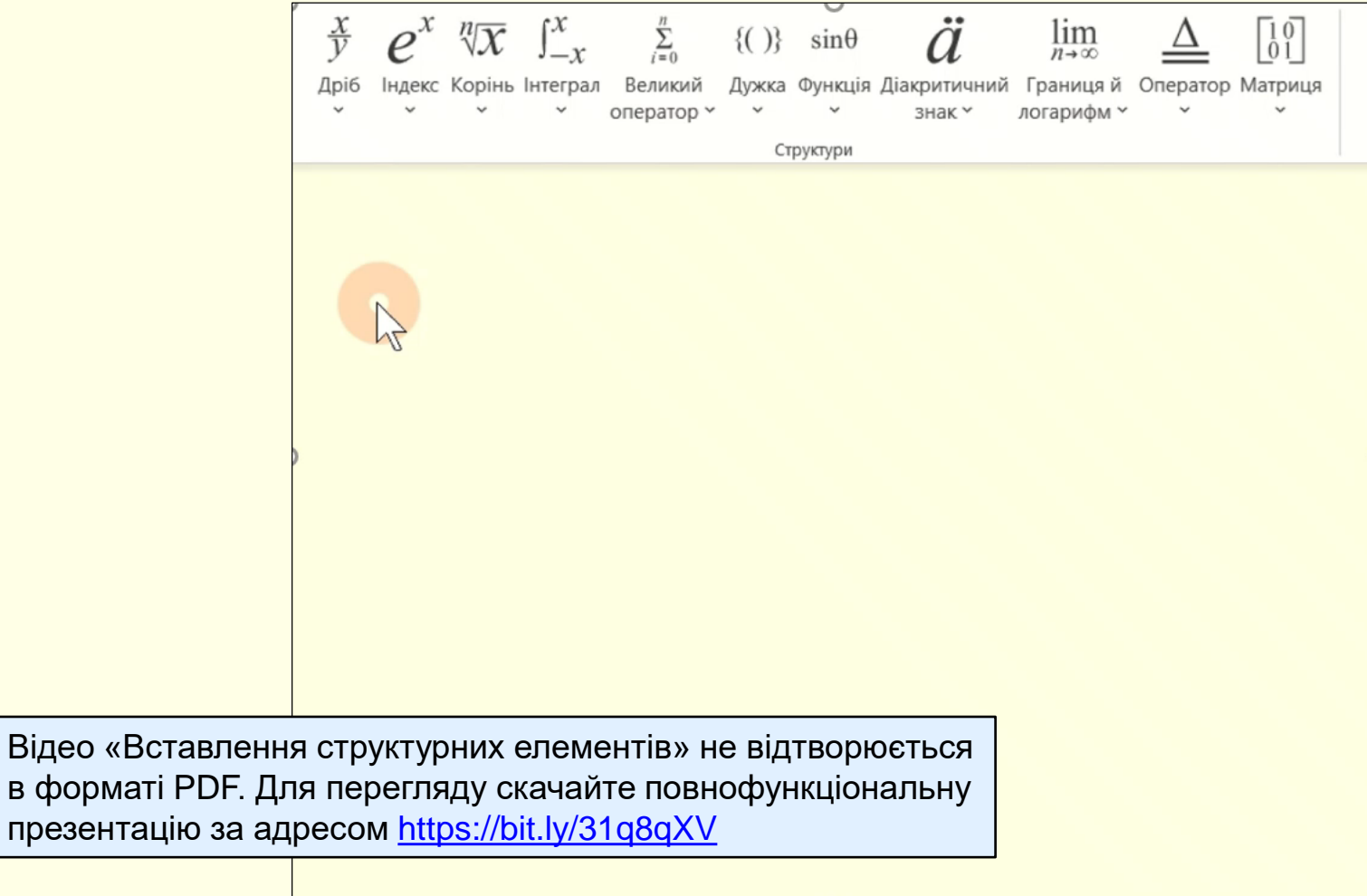

# *Введення формул*

<span id="page-13-0"></span>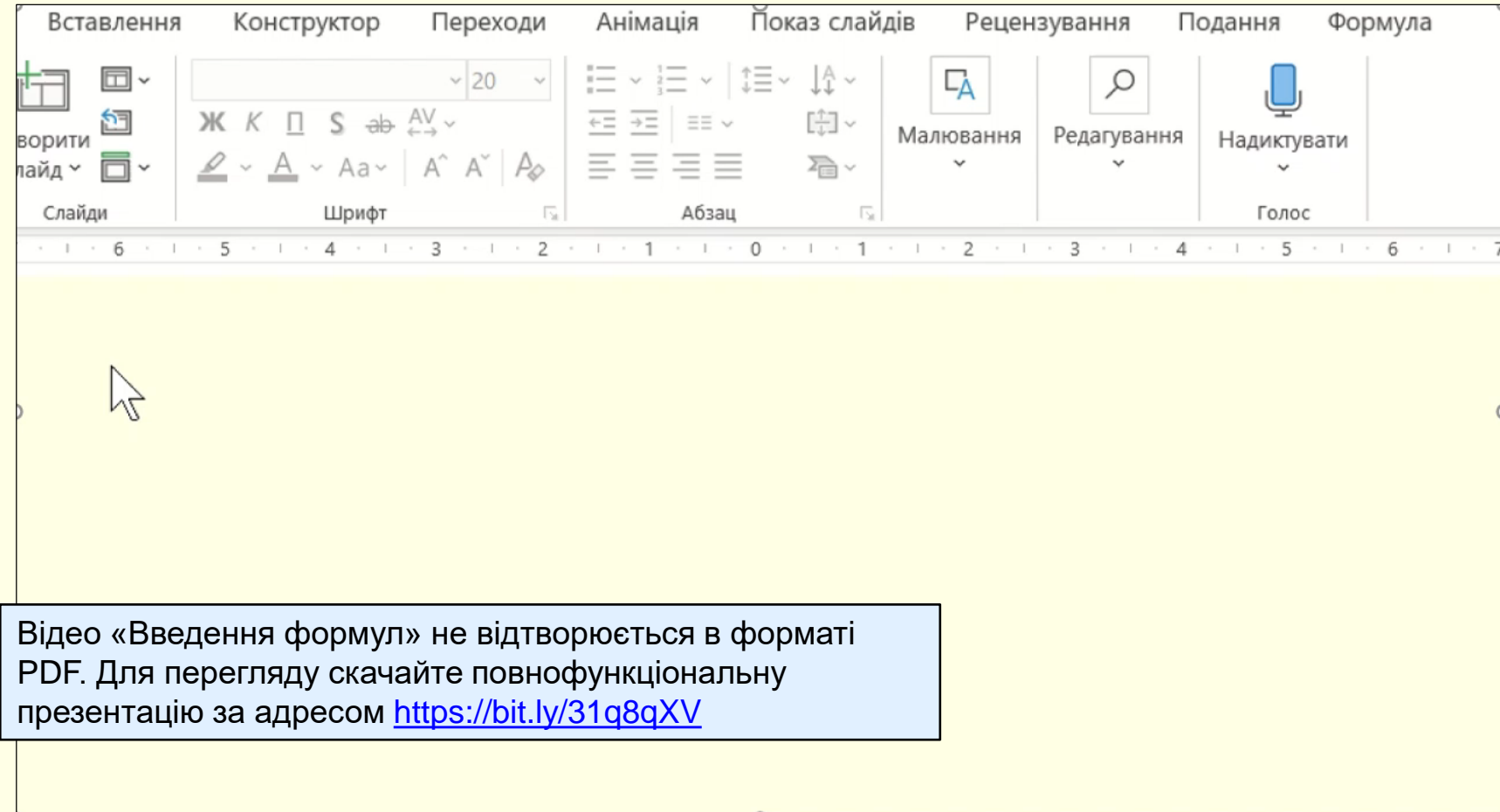

#### *Редагування формул*

<span id="page-14-0"></span>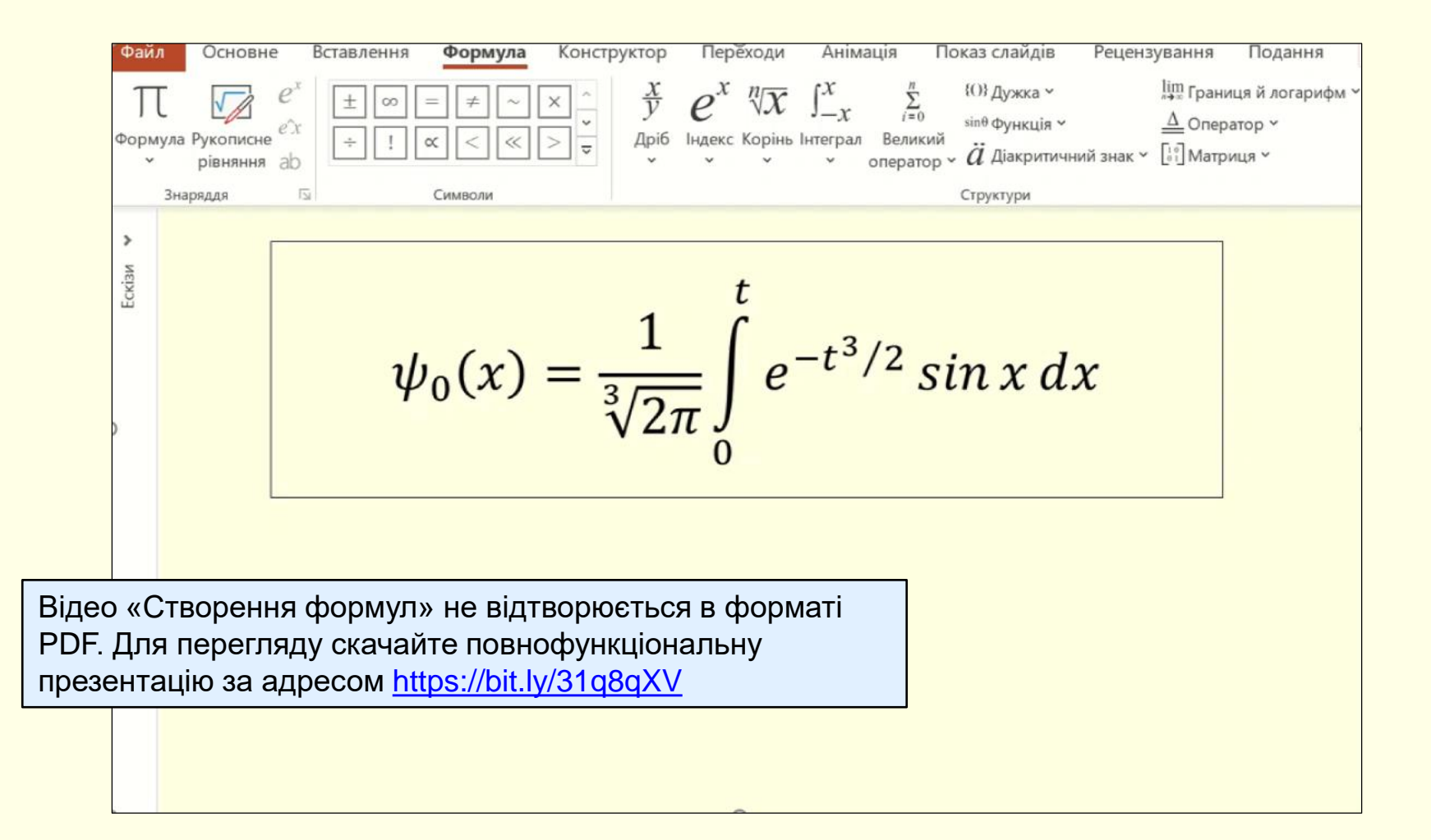

#### *Форматування формульного блоку*

<span id="page-15-0"></span>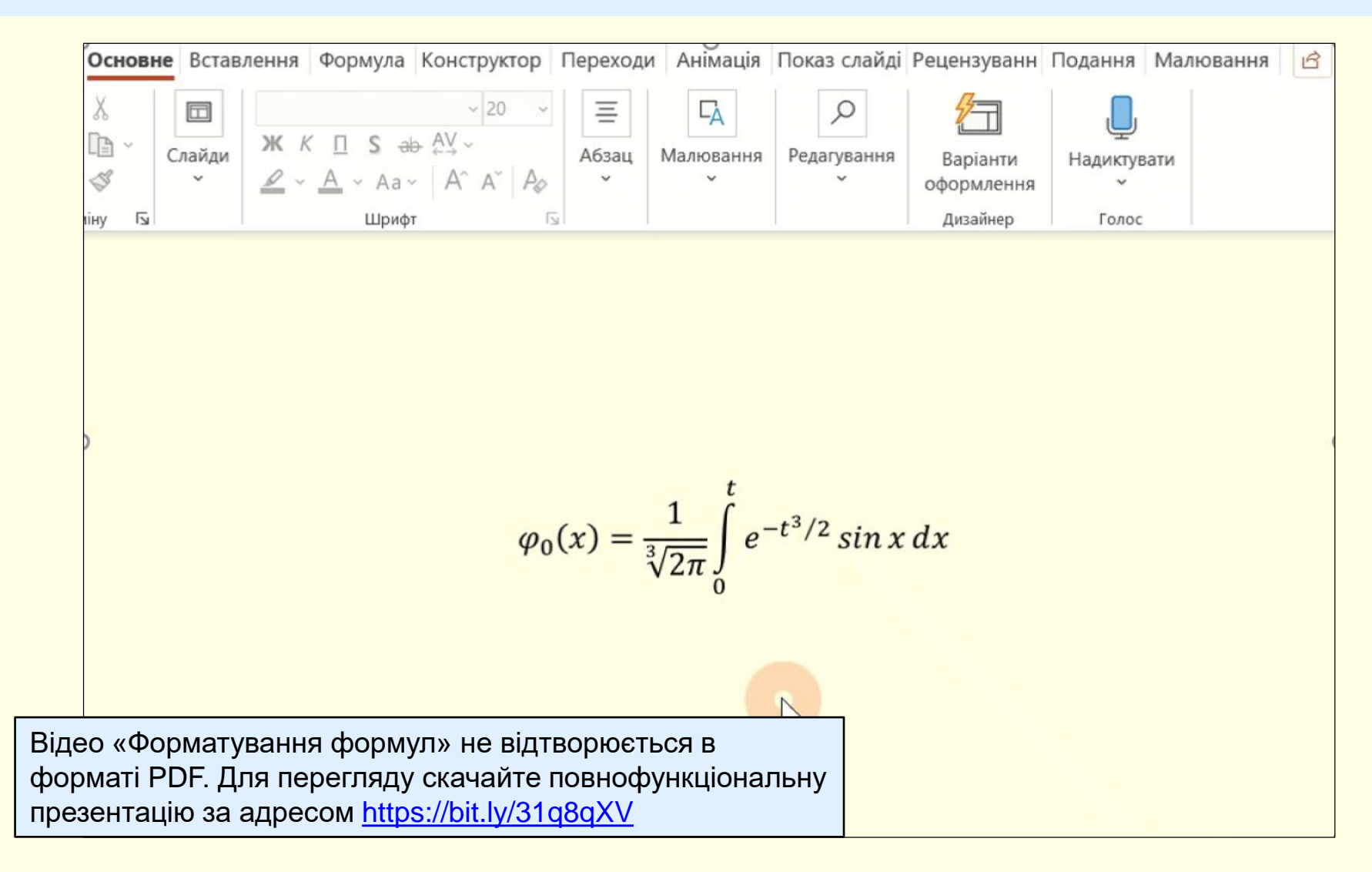

# *Форматування формул*

<span id="page-16-0"></span>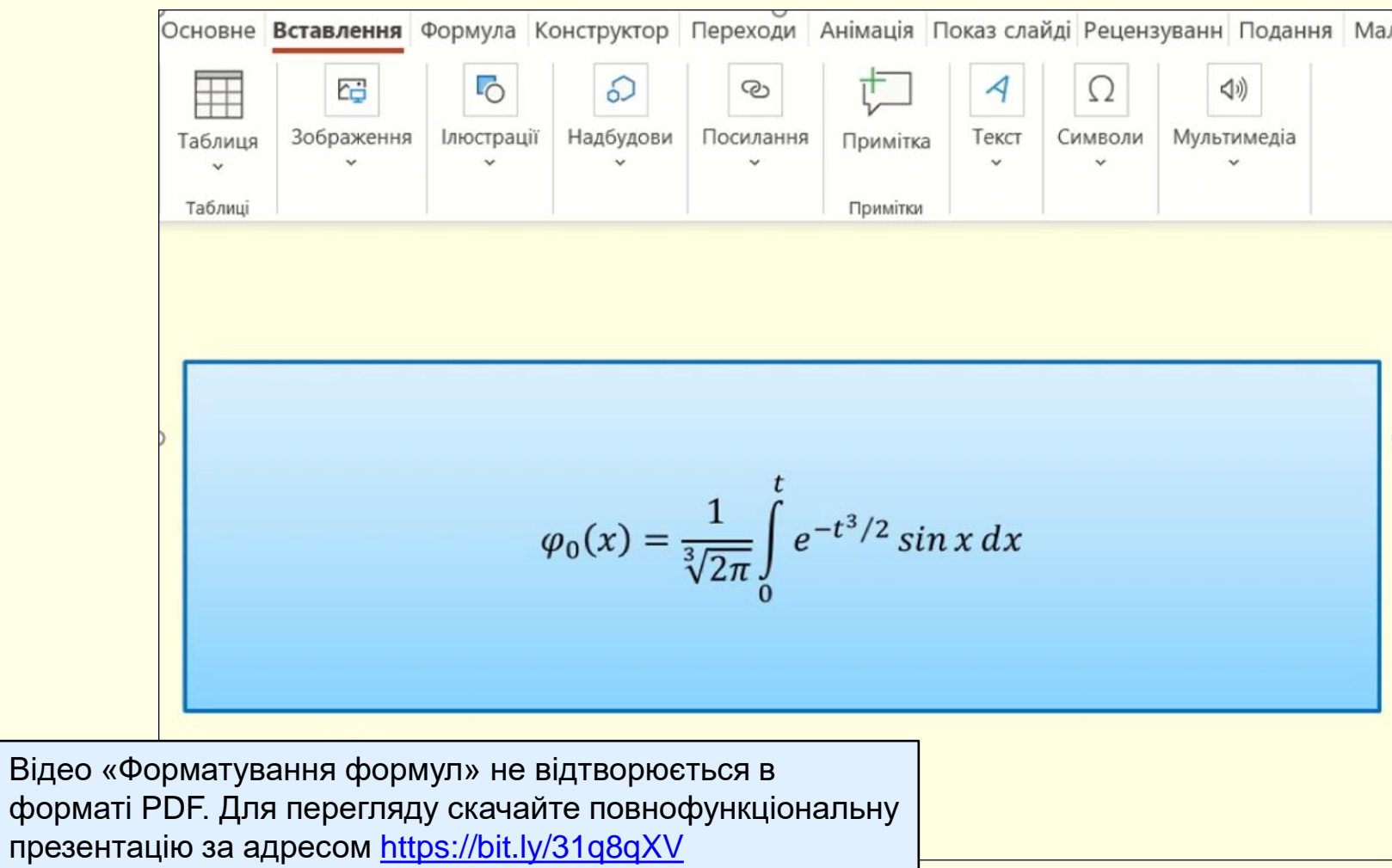